**Hướng dẫn thí sinh báo sai sót và cách xử lý các sai sót.**

Sau khi nhập phiếu ĐKDT vào hệ thống, in mã đang nhập và hướng dẫn thí sinh đăng nhập vào địa chỉ<http://thisinh.thithptquocgia.edu.vn/>trên internet để kiểm tra các thông tin.

Sau ngày 20/4 khi nào có thông báo nhà trường: Thí sinh lên nhận mã đăng nhập hệ thống và phiếu số 2.

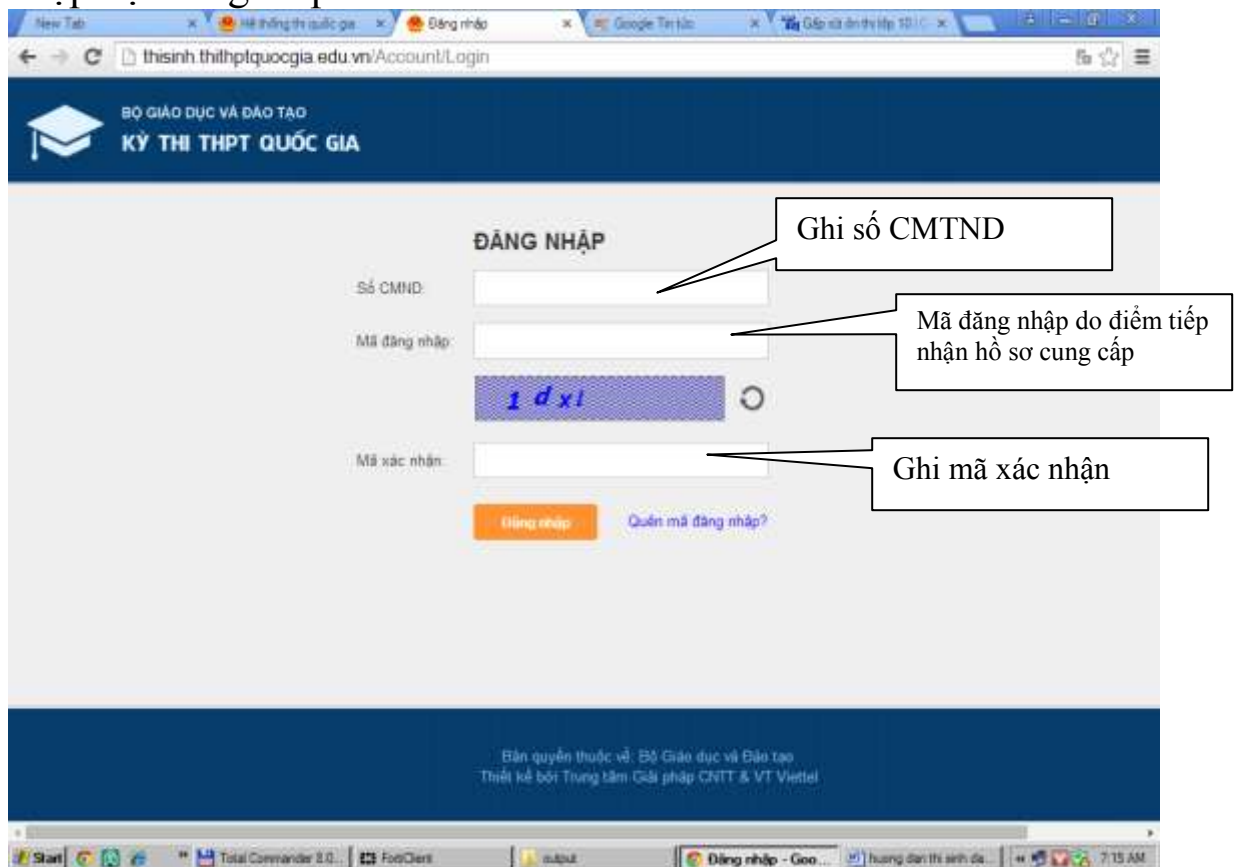

Thí sinh chọn mục phiếu đăng ký, kiểm tra các thông tin, nếu có thông tin sai sót cần điều chỉnh thì kéo thanh trượt đến cuối màn hình, nhấn vào nút báo sai sót.

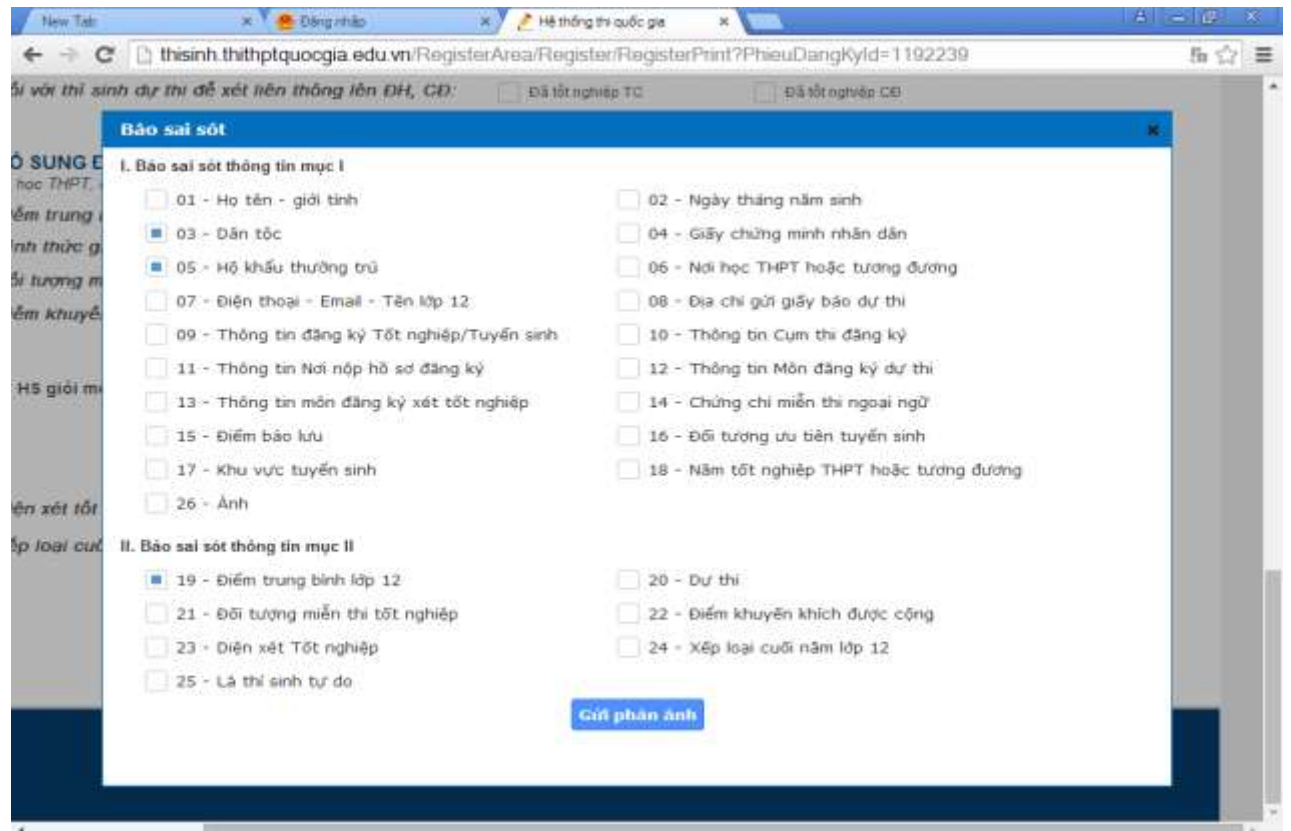

+ Đánh dấu vào các mục có sai sót và nhấn vào nút gửi phản ánh thì hệ thống sẽ nhận được phản hồi này.

+ Cán bộ quản lý hệ thống đăng nhập vào hệ thống phần mềm QLT, vào mục phiếu đăng ký, nhìn cột trạng thái, bình thường thì dòng này là Chờ duyệt, nếu thấy ghi Sai thông tin ĐKDT thì phải đối chiếu giữa hồ sơ và các thông tin trên hệ thống để điều chỉnh lại cho chính xác, (vào phần chỉnh sửa những thông tin thí sinh yêu cầu chỉnh sửa đổi màu đỏ)

Lưu ý: Phải kiểm tra lại hồ sơ để sửa, còn nếu học sinh muốn điều chỉnh lại các thông tin đã đăng ký (khác với thông tin ghi trong phiếu ĐKDT) thì nhất thiết phải làm đơn để điều chỉnh và phải thay bằng tờ phiếu ĐKDT mới hoặc phải đính kèm tờ đơn xin điều chỉnh các thông tin có xác nhận của đơn vị ĐKDT)

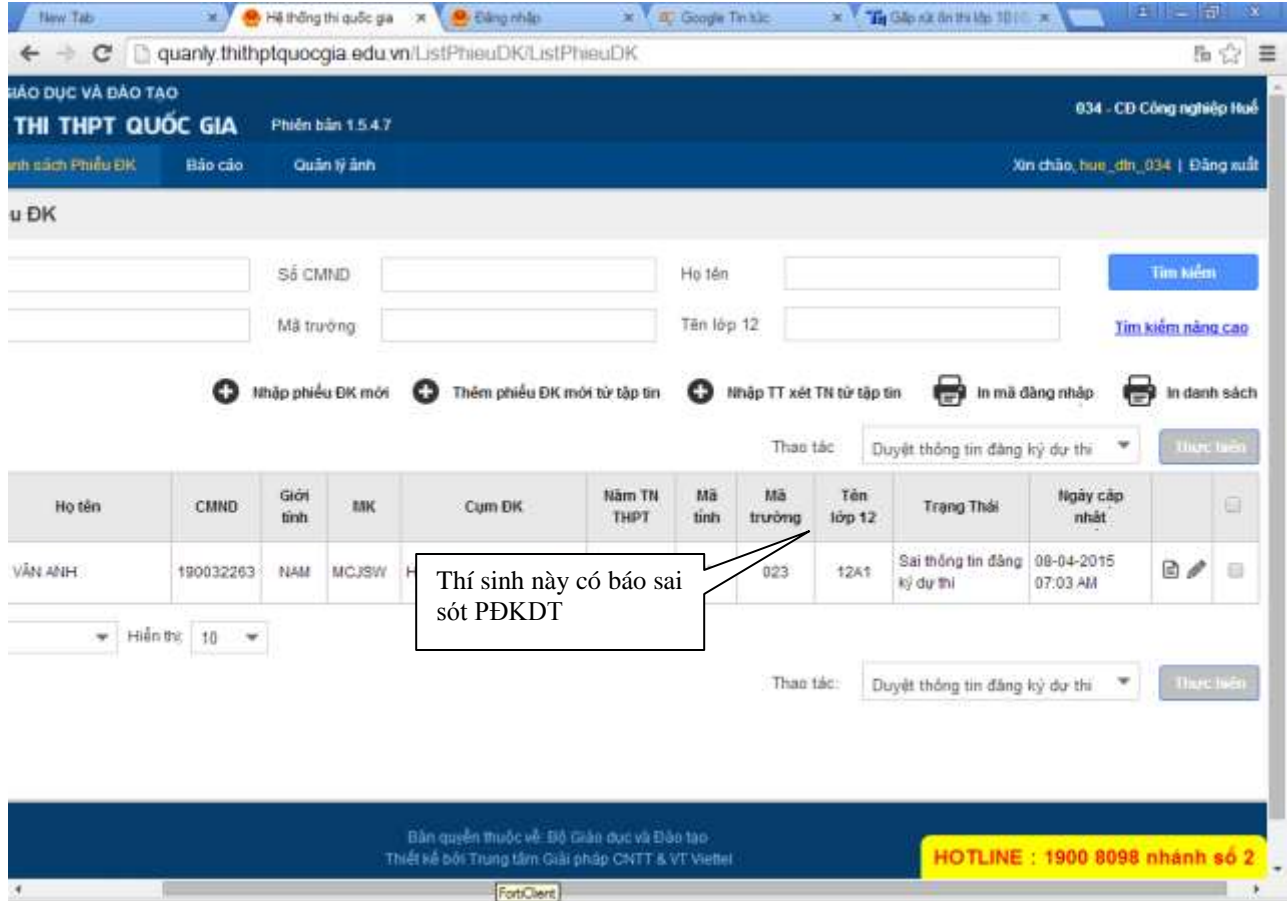